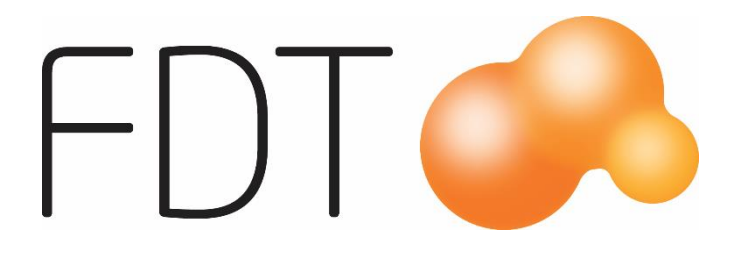

# **Nets**

Excellence Retail

© Copyright 2017

FDT AB Köpmangatan 40 972 33 LULEÅ

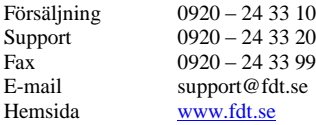

Innehållet i denna programmanual kan ändras utan meddelande och representerar inte en förbindelse från FDT: s sida.

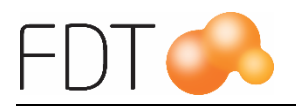

# Innehållsförteckning

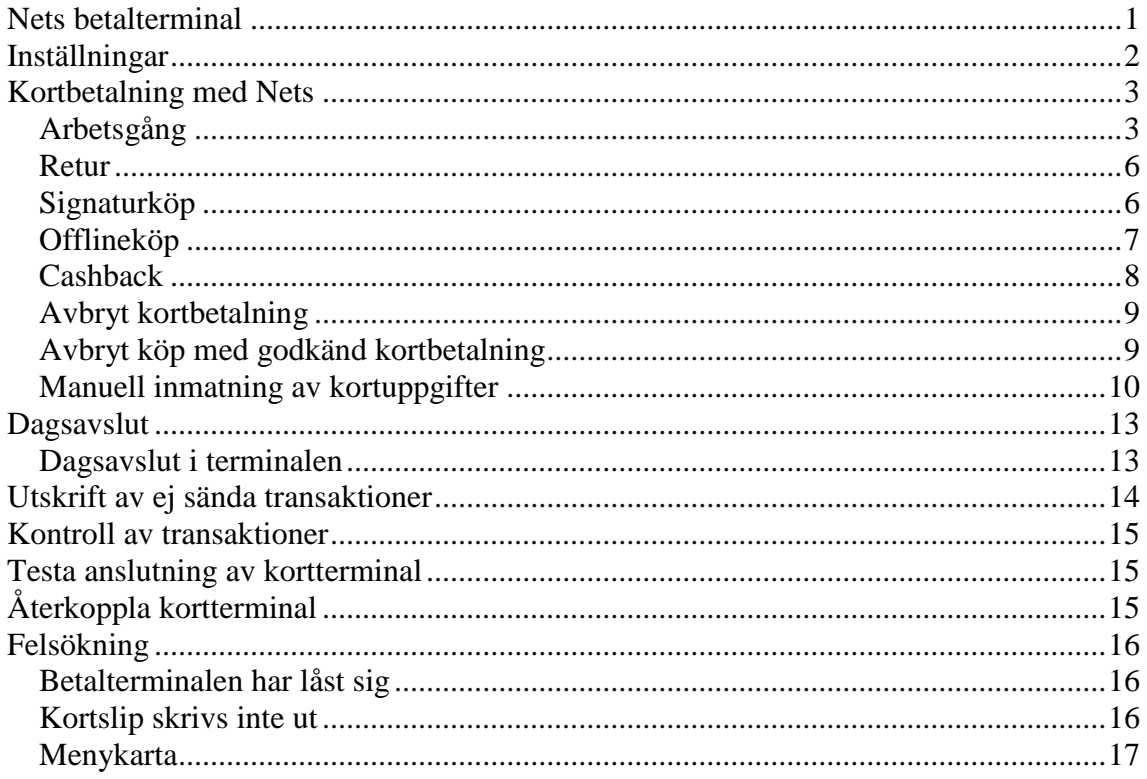

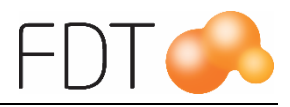

## <span id="page-2-0"></span>**Nets betalterminal**

Manualen beskriver hur man gör kortbetalning i Excellence Retail med Nets betalterminal.

Dagsavslut på betalterminalen ska genomföras varje dag. När man genomför ett dagsavslut utförs det automatiskt på alla betalterminaler.

Den integrerade betalterminalen iPP350 ser ut enligt nedan.

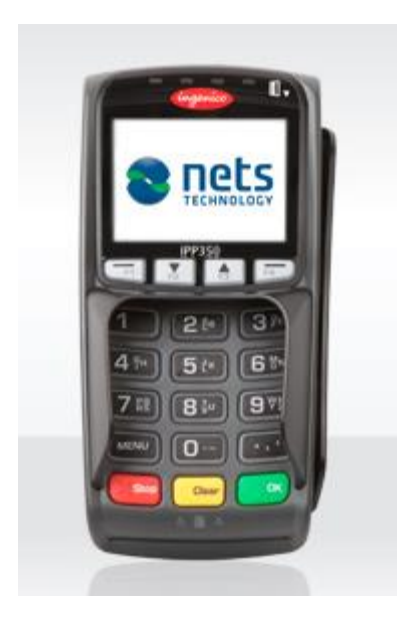

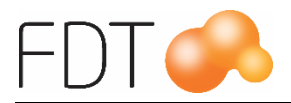

## <span id="page-3-0"></span>**Inställningar**

I Excellence Retail´s verktygsmeny gör man inställning av Netsterminalen. I fliken Kringutrustning under rubriken Kortterminal markeras alternativet Nets. På raden Comport anges vilken comport kortterminalen är kopplad till.

Välj *Grön*/Spara konfiguration för att spara inställningarna. Programmet måste startas om för att ändringarna ska träda i kraft.

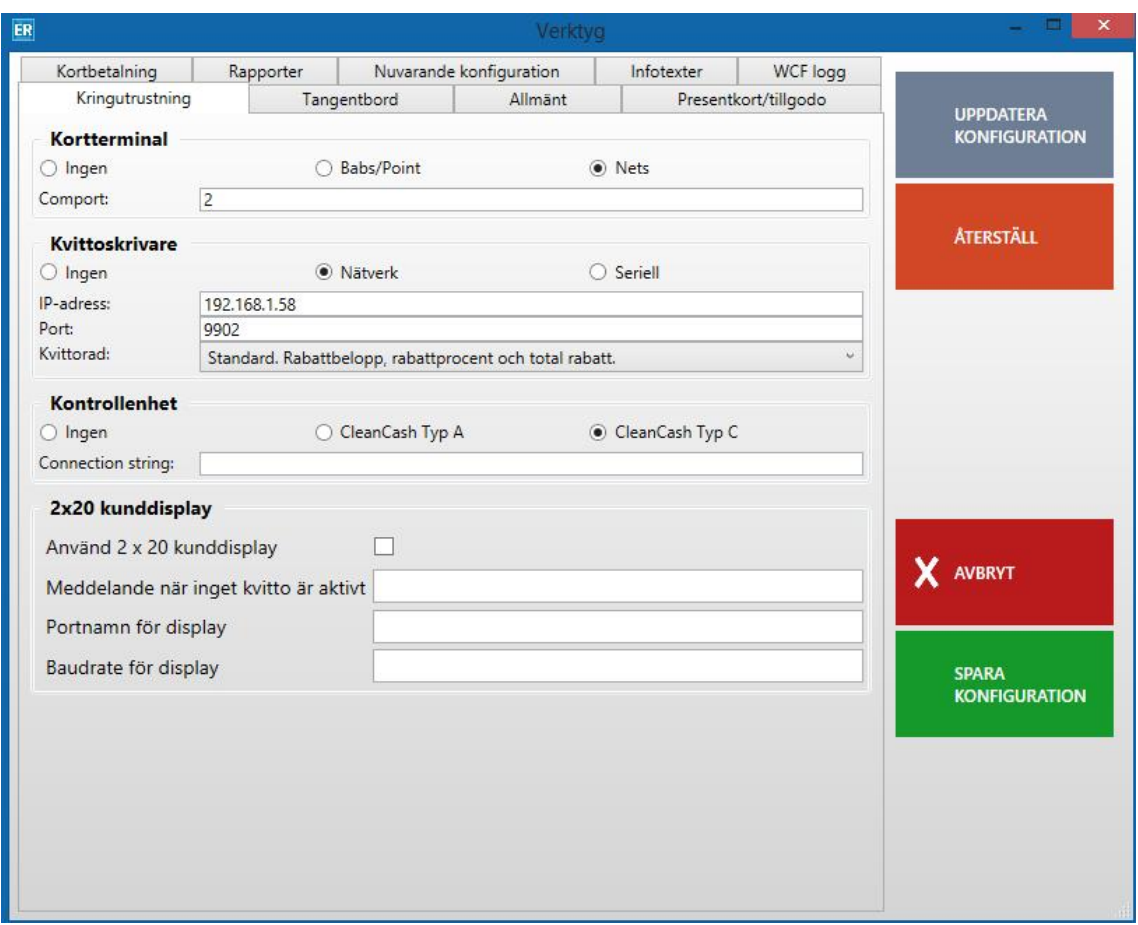

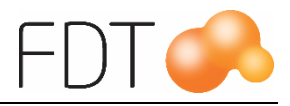

## <span id="page-4-0"></span>**Kortbetalning med Nets**

### <span id="page-4-1"></span>*Arbetsgång*

- 1. Påbörja registrering av artiklar i Excellence Retail.
- 2. Kortterminalen visar texten "Sätt i/dra kort". Kunden sätter i/drar kortet i terminalen.
- 3. Kortterminalen visar texten "Vänligen vänta".
- 4. När alla artiklar är registrerade, välj *Grön*/betala, *Röd*/kort. I fältet belopp föreslås orderbeloppet.

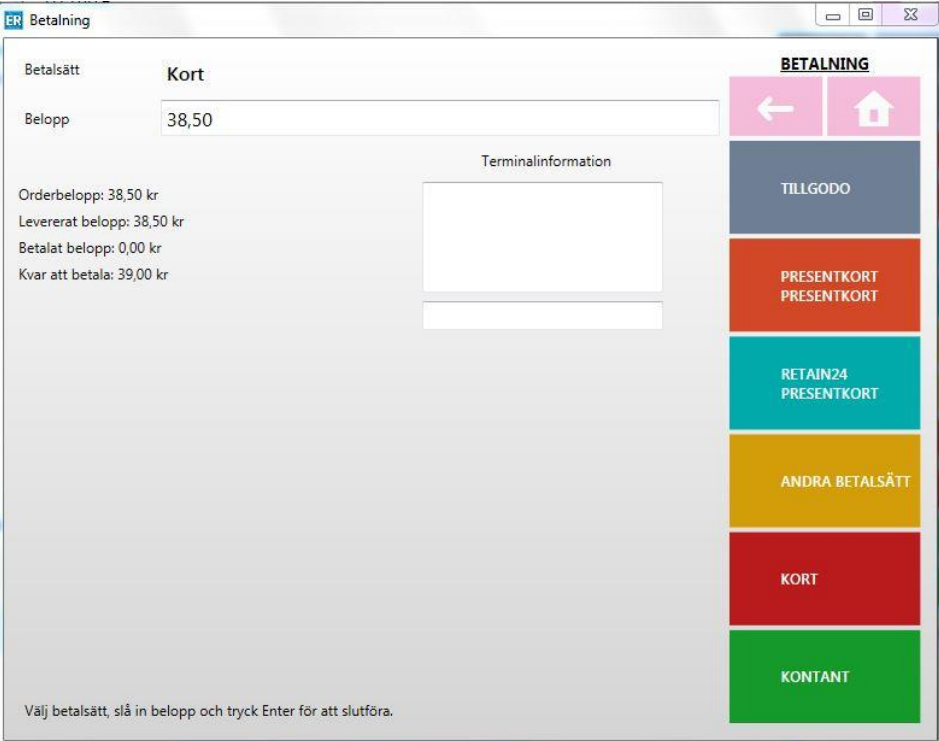

5. Tryck Enter för att bekräfta belopp att betala.

Om kunden inte har satt i/dragit kortet i detta läge, visar terminalen texten "Sätt i/dra kort".

Programmet inväntar godkännande av belopp.

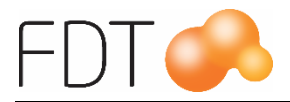

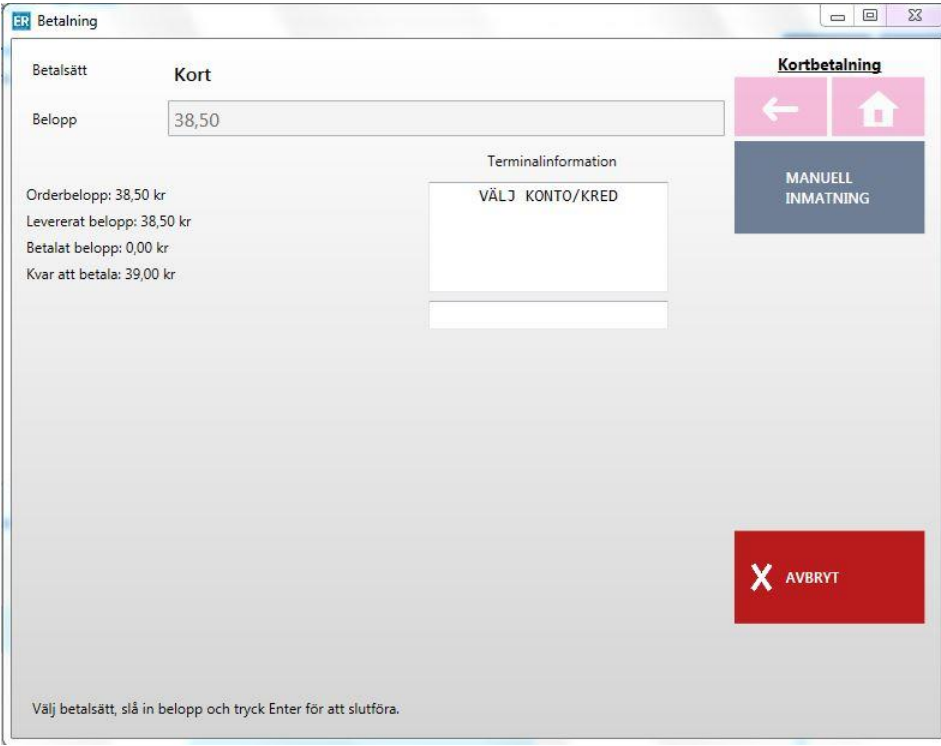

För vissa kort ska kunden välja Konto eller Kredit.

6. Kortterminalen visar texten "SEK 38,50 Kod + OK".

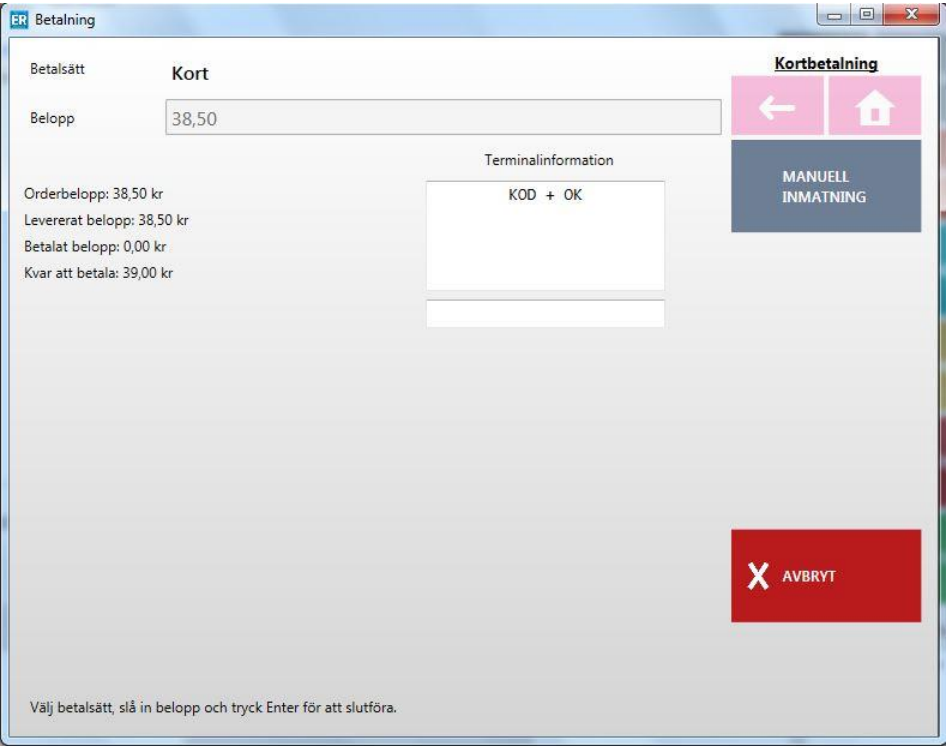

När kunden anger koden och trycker *Grön*/OK i terminalen för att godkänna beloppet visas texten "Köp pågår, vänligen vänta".

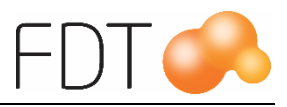

7. Terminalen visar texten "Godkänt".

En kortslip skrivs ut när kortbetalningen är godkänd.

När kortköpet är genomfört visas texten "Sätt i/dra kort" i terminalen.

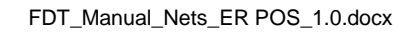

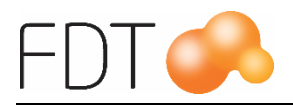

### <span id="page-7-0"></span>*Retur*

Vid retur kan kunden sätta in kortet när terminalen visar meddelandet "Sätt i/dra kort". När kassören har valt *Grön*/betala, *Röd*/kort och bekräftat belopp att återbetala, visar terminalen meddelandet "Retur pågår" och sedan "Godkänt".

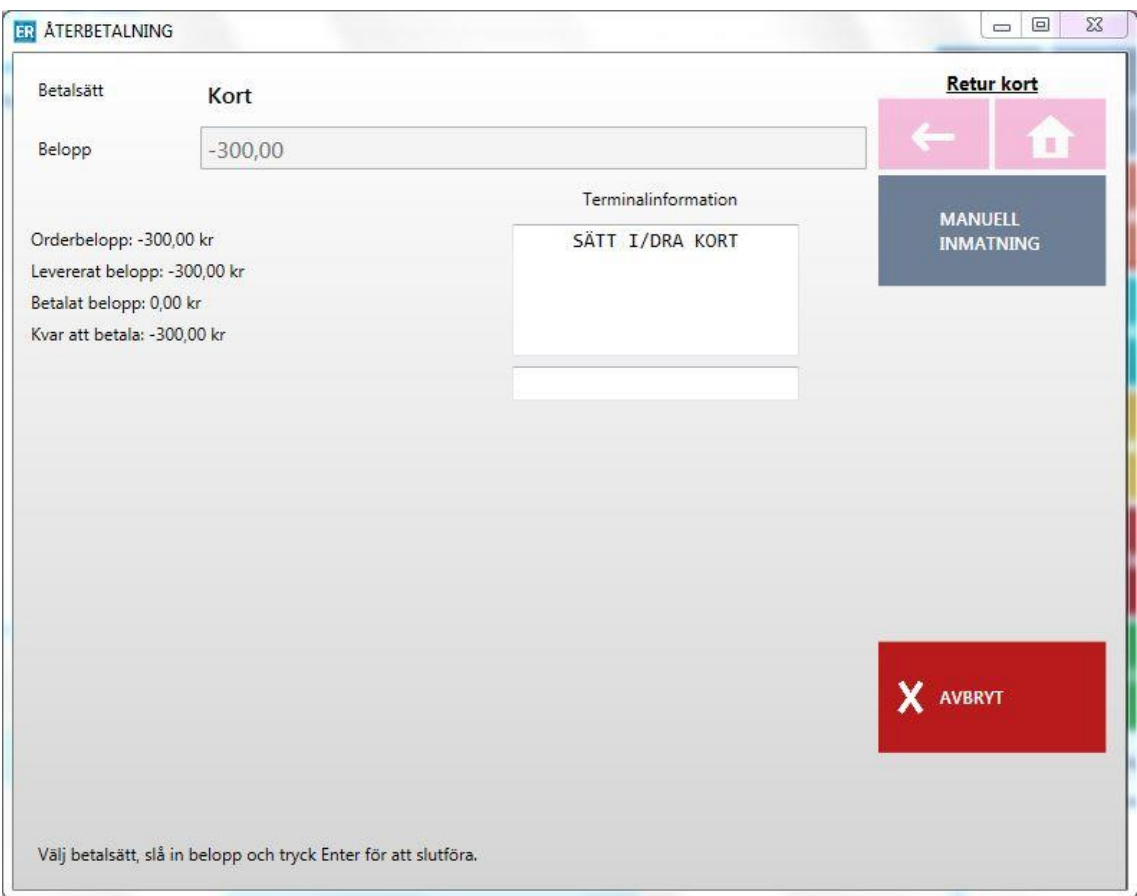

### <span id="page-7-1"></span>*Signaturköp*

Om kunden inte kommer ihåg koden på kortet kan man göra ett signaturköp. Kunden trycker på *Röd*/Stop på terminalen när terminalen visar meddelandet "Kod + OK". Meddelandet "signaturbaserad?" visas. När kunden trycker på *Grön*/OK genomförs köpet som ett signaturköp.

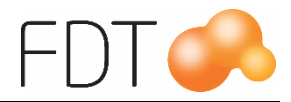

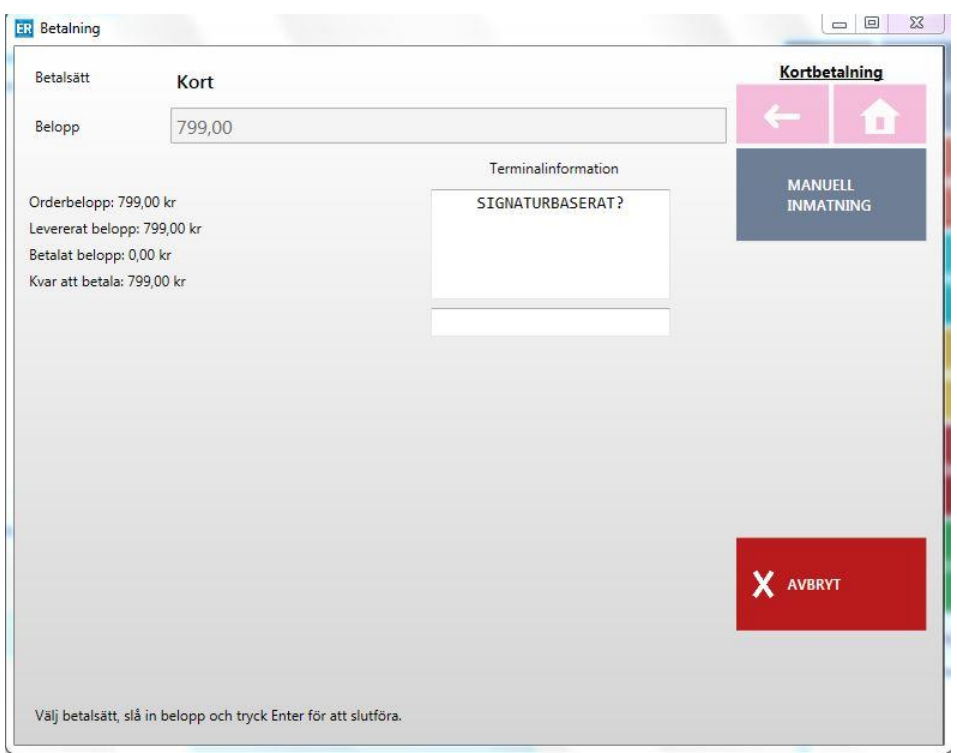

Det är viktigt att kunden visar legitimation och skriver under kvittot. Butiken ska spara sitt exemplar av kortslipen.

### <span id="page-8-0"></span>*Offlineköp*

Om Netsterminalen saknar kontakt med banken övergår köpet till ett signaturköp.

När det gäller kort med chip finns det olika regler som gäller för olika korttyper. Reglerna styr om offlineköp är tillåtna och vilken beloppsgräns som gäller.

För kort med magnetspår finns en beloppsgräns för offlineköp. Beloppsgränsen varierar mellan olika korttyper. Om köpet överskrider beloppsgränsen, visas instruktioner med kontaktinformation i terminalen. Kassören ringer det telefonnummer som visas för att få en kontrollkod från banken/kortutgivaren. Koden matas in på terminalen.

Det är viktigt att kunden visar legitimation och skriver under kvittot. Butiken ska spara sitt exemplar av kortslipen.

Normalt skickas offlinetransaktionerna som är lagrade i terminalen till banken automatiskt i samband med att det första köpet genomförs när terminalen åter har kontakt med banken.

Om offlinetransaktionerna som är lagrade i terminalen av någon anledning inte överförs automatiskt, kan man skriva ut en rapport från Excellence Retail som visar alla offlinetransaktioner.

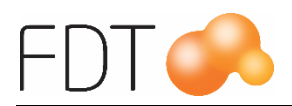

### <span id="page-9-0"></span>*Cashback*

I samband med att kunden köper varor och betalar med kort, finns det möjlighet att ändra mottaget belopp och få tillbaka överskjutande belopp i kontanter.

I nedanstående exempel är orderbeloppet 350:-. Kassören ändrar mottaget belopp till 500:- och trycker Enter för att bekräfta.

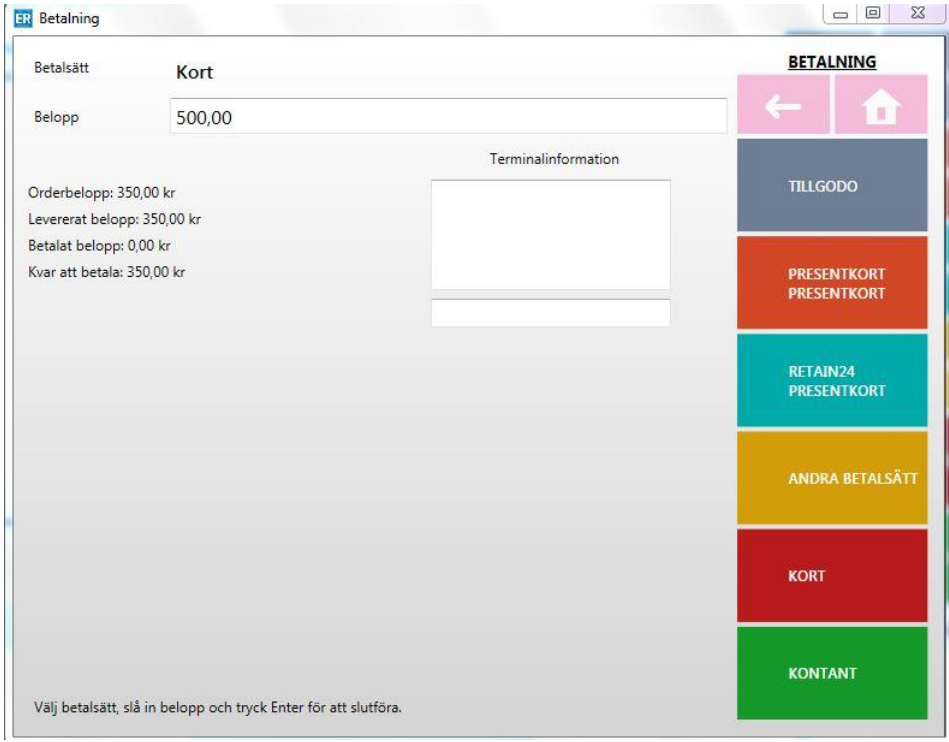

När köpets slutförs visas en dialogruta med belopp att återbetala, i detta fall 150:-. Tryck Enter för att slutföra köpet.

I exemplet dras det 500:- från kortet och kunden får tillbaka 150:- i kontanter.

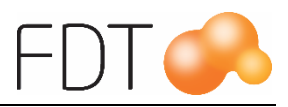

### <span id="page-10-0"></span>*Avbryt kortbetalning*

Kunden kan avbryta kortbetalningen genom att trycka på *Röd*/Stop två gånger på terminalen innan beloppet är godkänt. Först visas meddelandet "signaturbaserad?". När kunden trycker på *Röd*/Stop igen visas meddelandet "Avbrutet av kund".

Om kortbetalningen avbryts av kassören genom att välja *Röd*/Avbryt i betaldialogen innan kunden har godkänt beloppet visas meddelandet "Avbrutet av kassören". Det går inte att avbryta kortbetalningen när kunden har godkänt beloppet.

### <span id="page-10-1"></span>*Avbryt köp med godkänd kortbetalning*

Om man har registrerat ett köp och väljer att betala en del av beloppet med kort och resten med ett annat betalsätt och kassören avbryter köpet när kortbetalningen har blivit godkänd hanteras det enligt nedan.

När kortbetalningen är godkänd öppnas betaldialogen på nytt med resterande belopp som ska betalas. Om kassören avbryter köpet i detta läge genom att stänga ner betaldialogen och programmet eller väljer *Grå*/Fler, *Röd*/Nytt kvitto öppnas en dialogruta med en varning om att det finns godkända kortbetalningar på köpet och att dessa inte kommer att makuleras om man avbryter köpet.

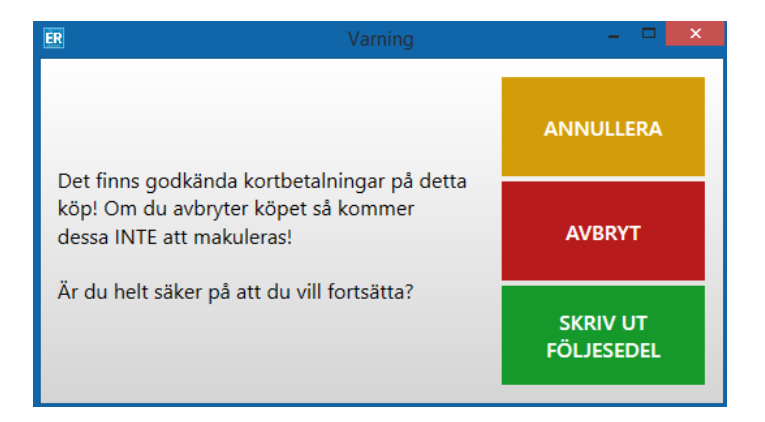

Tre val presenteras:

#### Annullera

Alternativet *Gul*/Annullera annullerar själva köpet, men inte kortbetalningen som redan är genomförd. En kortslip skrivs ut på den godkända kortbetalningen.

#### Avbryt

Om man väljer *Röd*/Avbryt avbryts inte köpet. Köpet ligger kvar i kassabilden och kan slutbetalas.

#### Skriv ut order/följesedel

Om artiklarna inte är levererade kan man välja *Grön*/Skriv ut order som då skriver ut en orderbekräftelse och ett kvitto på förskottsbetalningen. Om det finns levererade artiklar på ordern kan man välja *Grön*/Skriv ut följesedel som skriver ut en följesedel och ett kvitto på förskottsbetalningen. Ordern kan sedan hämtas upp och slutföras i kassan.

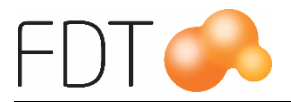

#### <span id="page-11-0"></span>*Manuell inmatning av kortuppgifter*

Funktionen kan användas om det t.ex. är fel på kortets chip eller magnetremsa och innebär att kortuppgifterna knappas in på betalterminalen istället för att kunden drar sitt kort. Tjänsten är endast möjlig för kort med signaturkontroll.

- 1. Kassören registrerar in artiklarna och väljer *Grön/betala*, *Röd/kort* och trycker Enter för att bekräfta belopp att betala.
- 2. Terminalen visar texten "Sätt i/dra kort". Tryck på knappen märkt med F4 på terminalen.
- 3. Ange kundens kortnummer som finns på framsidan av kortet och tryck OK.

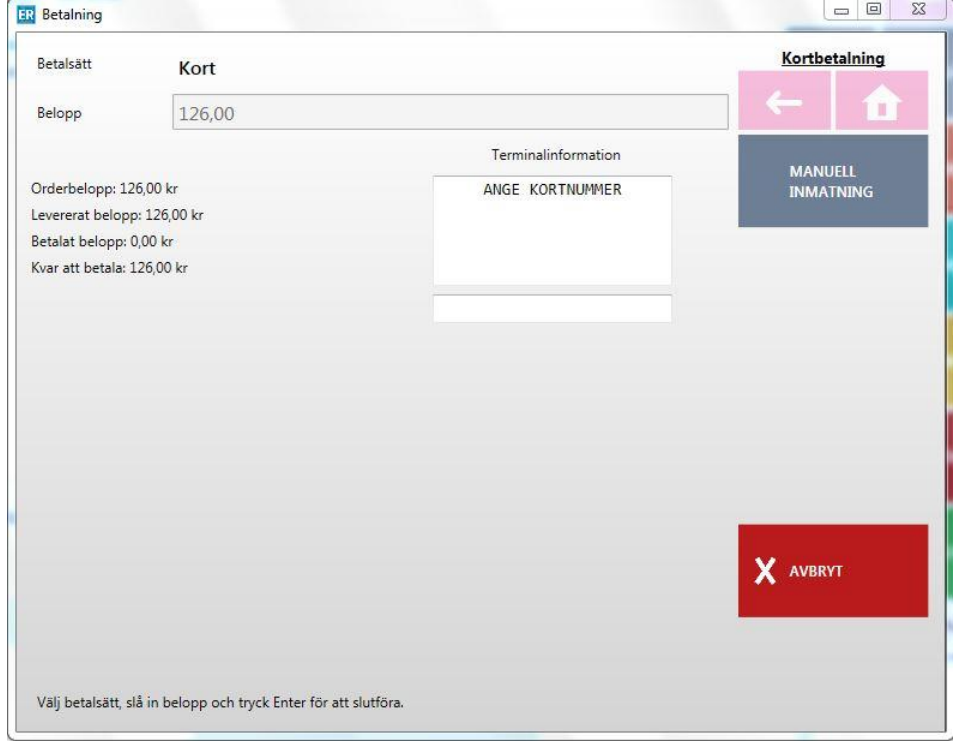

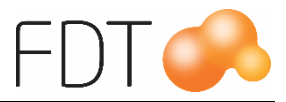

4. Ange kortets giltighetstid (MM/ÅÅ) och tryck på OK.

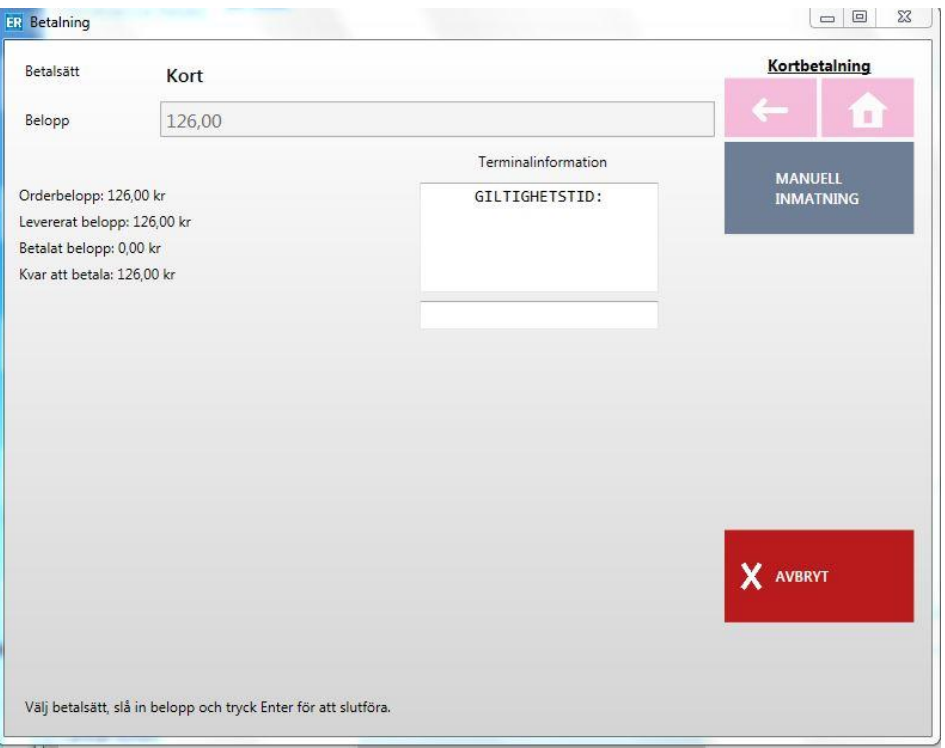

5. Ange kortets CVC-nummer och tryck på OK. CVC är de tre sista siffrorna i numret som står på baksidan av kortet bredvid kundens signatur.

För kort som saknar CVC-nummer, t.ex. Resursbank, tryck på OK när meddelandet om CVC visas.

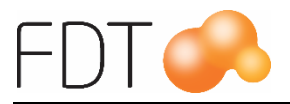

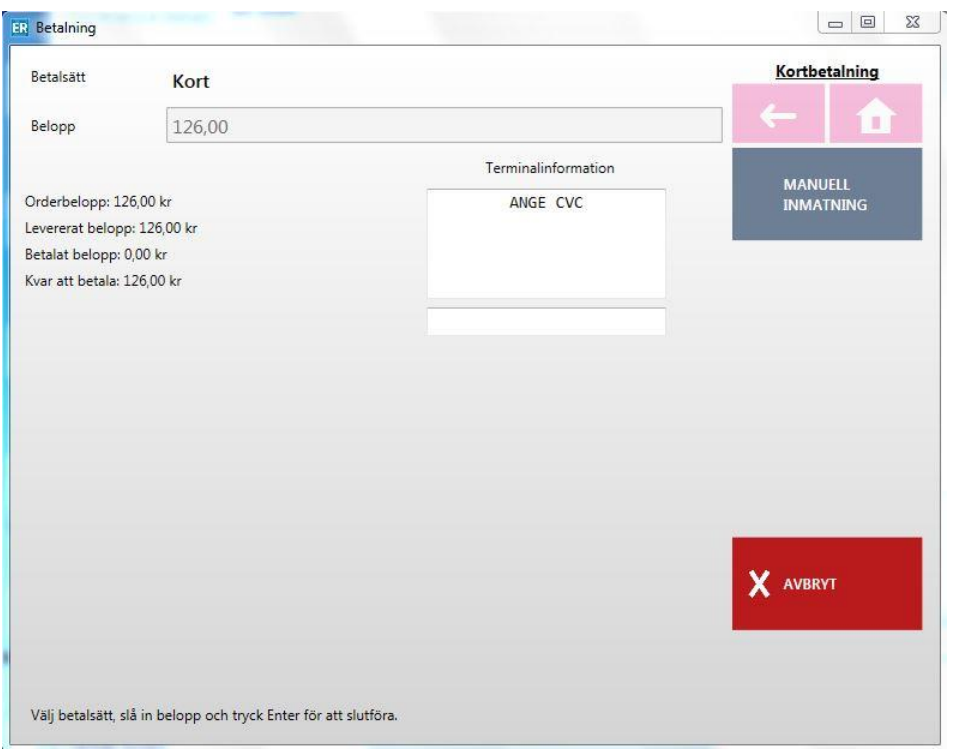

En kortslip skrivs ut när kortbetalningen är godkänd. Kunden ska visa legitimation och skriva under kvittot.

Butiken ska spara sitt exemplar av kortslipen.

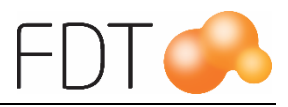

## <span id="page-14-0"></span>**Dagsavslut**

Vid dagsavslut överförs transaktionerna till företagskontot påföljande bankdag. Dagsavslut på betalterminalen ska genomföras varje dag. Om det har gått sju dagar sedan senaste dagsavslutet måste man göra ett dagsavslut innan betalterminalen kan användas.

Om butiken har flera betalterminaler, genomförs dagsavslutet automatiskt på alla terminaler.

För att göra dagsavslut i programmet, välj *Grå*/Fler, *Grå*/Fler, *Grå*/Fler, *Grå*/Fler och *Blå*/Dagsavslut.

När dagsavslutet är genomfört skrivs det ut en rapport på kvittoskrivaren.

### <span id="page-14-1"></span>*Dagsavslut i terminalen*

Det går även att genomföra ett dagsavslut i terminalen. För att genomföra ett dagsavslut i terminalen, gör enligt nedan:

- 1. Tryck på MENU.
- 2. Dra lösenkortet i terminalen.
- 3. Tryck på siffran 6 eller flytta ned markeringen till Dagsavslut med piltangenterna och tryck på OK.
- 4. Dagsavslutet genomförs.
- 5. När dagsavslutet är genomfört visas huvudmenyn. Tryck på knappen Clear så visar terminalen texten "Sätt i/dra kort".

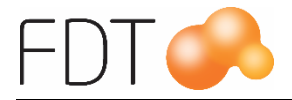

## <span id="page-15-0"></span>**Utskrift av ej sända transaktioner**

Om offlinetransaktionerna som är lagrade i terminalen av någon anledning inte överförs automatiskt när terminalen har återfått kontakt med banken, kan man skriva ut en rapport från Excellence Retail som visar alla offlinetransaktioner.

För att skriva ut ej sända transaktioner, välj *Grå*/Fler, *Grå*/Fler, *Grå*/Fler, *Grå*/Fler, *Gul*/Rapporter kortterminal och sedan *Grå*/Ej sända transaktioner.

Transaktionerna visas i informationsrutan och en rapport skrivs ut på kvittoskrivaren. Om det saknas lagrade transaktioner visas meddelandet "Listan är tom".

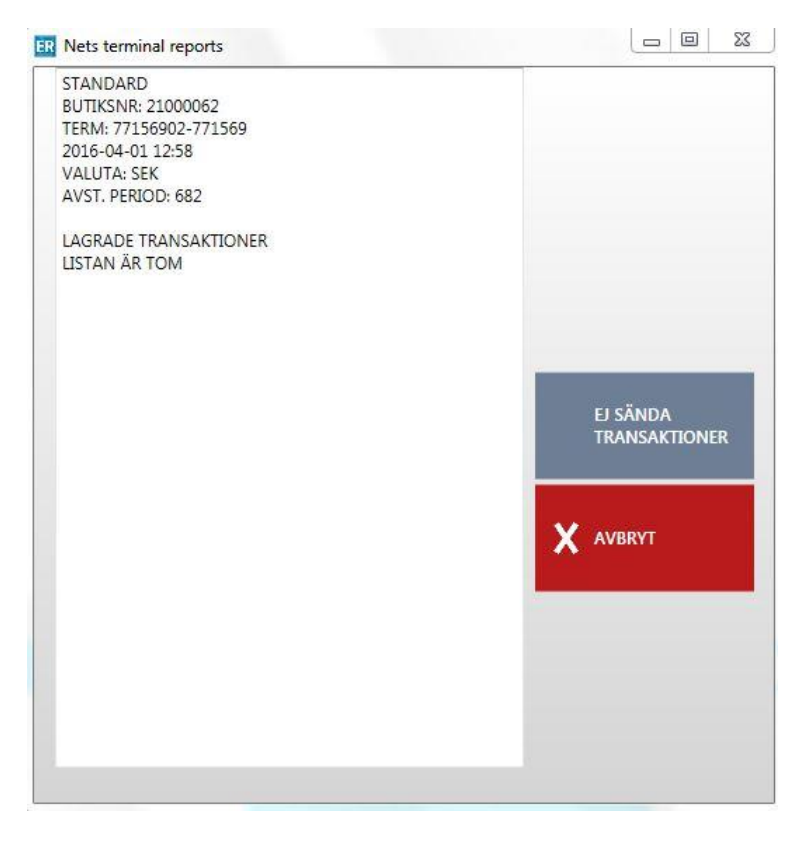

Välj *Röd*/Avbryt för att avbryta och stänga formuläret.

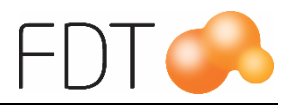

## <span id="page-16-0"></span>**Kontroll av transaktioner**

Korttransaktioner kan kontrolleras genom att logga in på en webbsida. Där visas en översikt över alla korttransaktioner som finns lagrade i betalterminalen.

Kontakta Nets kundsupport för att få inloggningsuppgifter på tel: 08-609 92 00 eller via e-post: support-se@nets.eu.

## <span id="page-16-1"></span>**Testa anslutning av kortterminal**

För att testa att anslutningen mot banken fungerar väljer man *Grå*/fler, *Grå*/fler, *Grå*/fler, *Grå*/fler och *Röd*/Testa anslutning kortterminal.

När testen är genomförd visas meddelandet "Terminal connected" längst ner till höger i kassabilden när kontakten mot banken fungerar.

## <span id="page-16-2"></span>**Återkoppla kortterminal**

Om programmet har tappat kontakten med kortterminalen kan man välja *Grå*/fler, *Grå*/fler, *Grå*/fler, *Grå*/fler och *Grön*/återkoppla kortterminal så görs ett försök att återkoppla terminalen mot programmet.

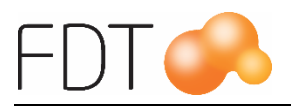

## <span id="page-17-0"></span>**Felsökning**

### <span id="page-17-1"></span>*Betalterminalen har låst sig*

Om betalterminalen har låst sig och inga knappar fungerar, dra ur strömkabeln på undersidan av betalterminalen och kontrollera att displayen stängs av. Sätt tillbaka strömkabeln.

Kontakta Nets kundsupport på 08-609 92 00 om detta inte löser problemet.

## <span id="page-17-2"></span>*Kortslip skrivs inte ut*

En kortslip skrivs ut när en kortbetalning är godkänd. Om det inte skrivs ut någon kortslip, har något blivit fel.

Transaktionen kan kontrolleras genom att logga in på en webbsida. Där går det att få en översikt över alla korttransaktioner som finns lagrade i betalterminalen. Kontakta Nets kundsupport för att få inloggningsuppgifter på tel: 08-609 92 00 eller via e-post: support-se@nets.eu.

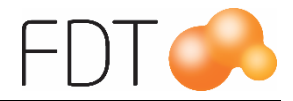

#### <span id="page-18-0"></span>*Menykarta*

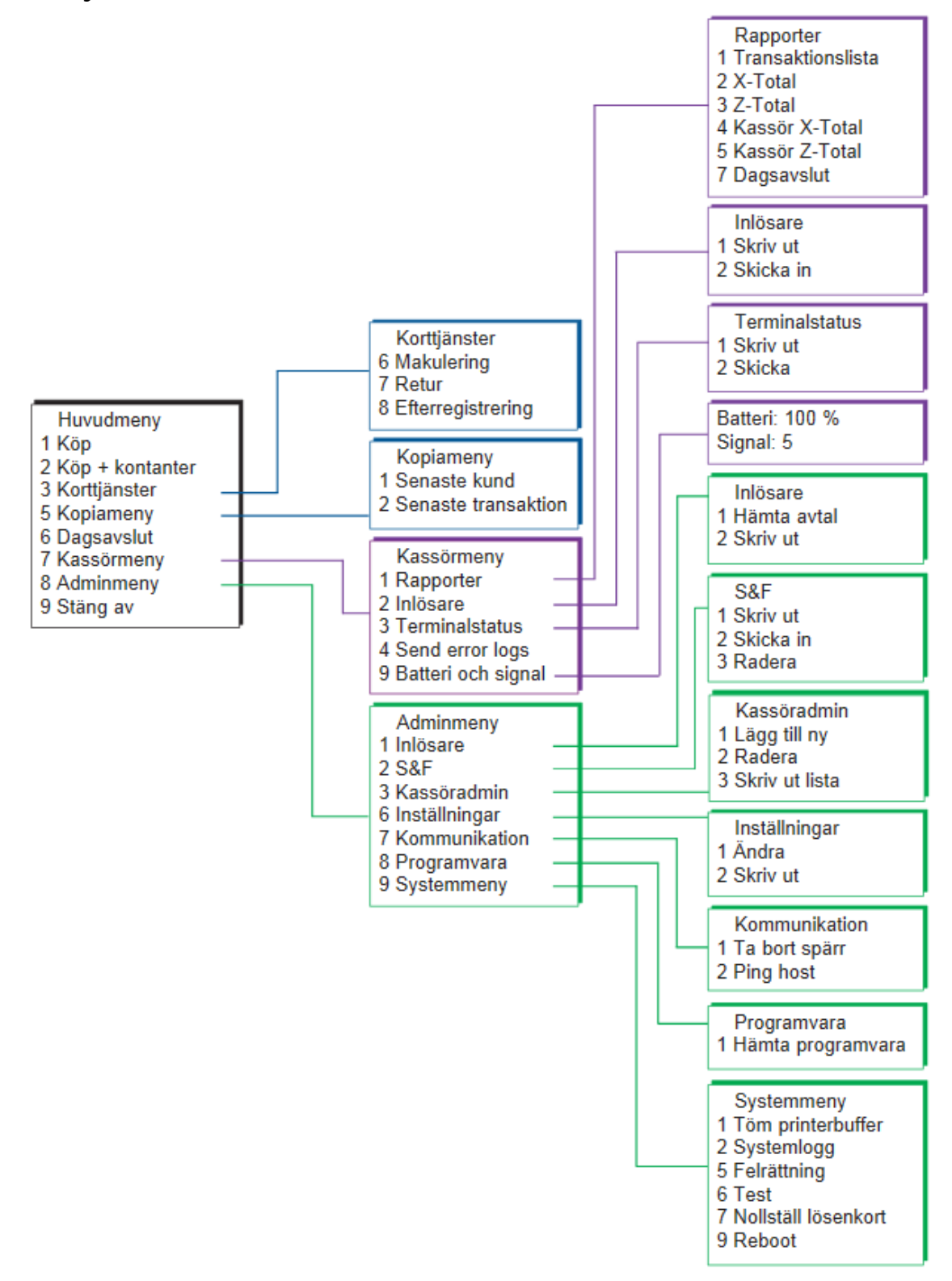